# Étape 3. ouvrir mon<sup>o</sup> compte

Cliquer sur "Mon compte."

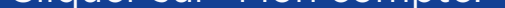

HyperSupers TDAH FRANCE

VAdhésion / Do

Mon compte

## Étape 2. Se connecter

Cliquer sur connection en haut à gauche du site au dessus du logo et utiliser votre mail d'adhésion pour vous connecter

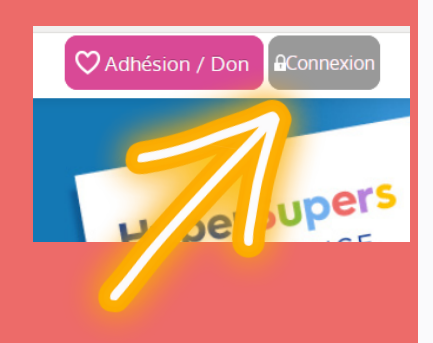

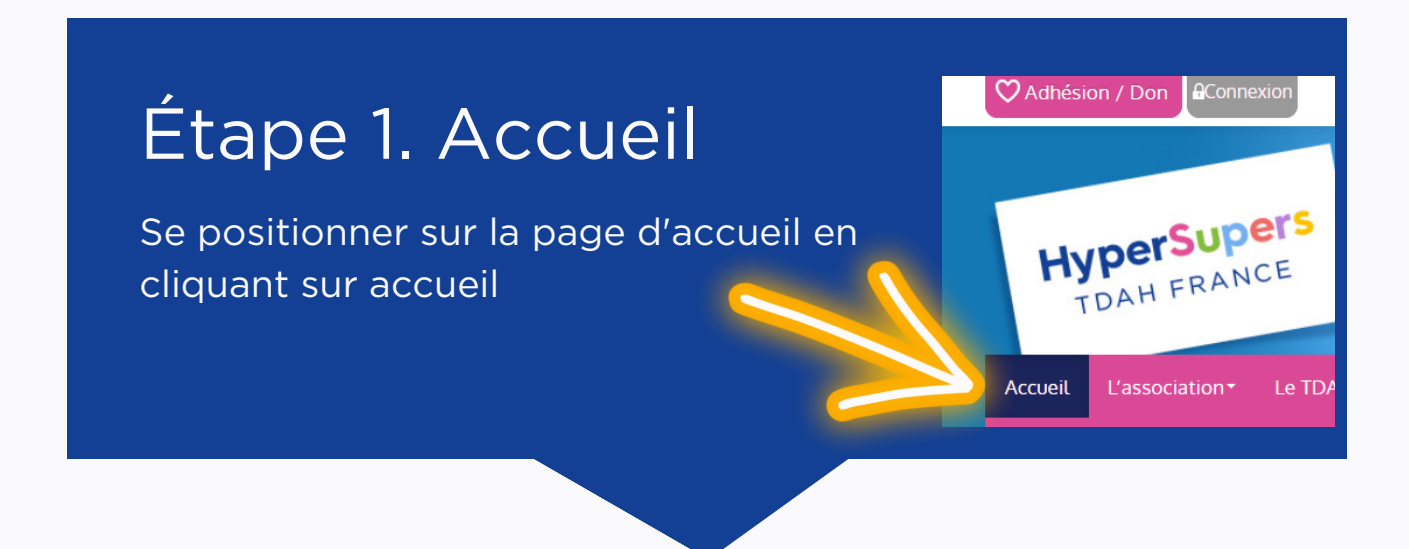

# Télécharger le Cerfa d'adhesion/don

Comment récupérer mon cerfa de don ou d'adhesion sur le site internet www.tdah-france.fr

Retrouver mon cerfa d'adhésion sur www.tdah-france.fr

#### HyperSupers TDAH France

# Étape 4. Aller tout en bas de la page

Pour télécharger votre reçu fiscal

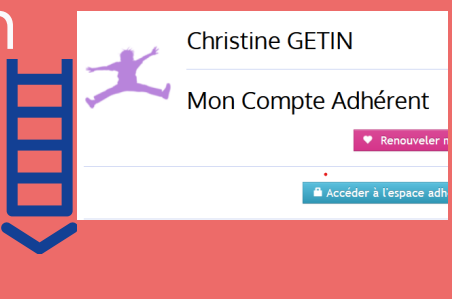

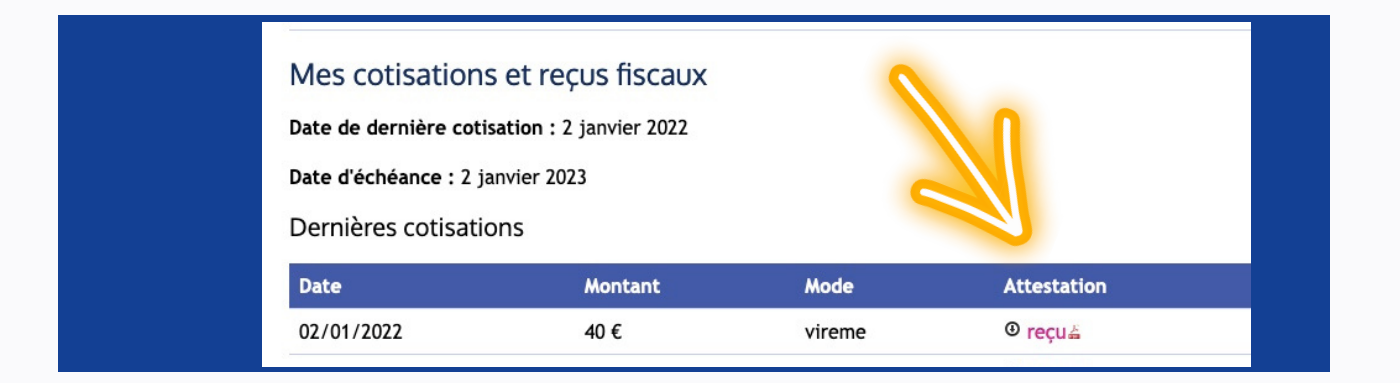

# Étape 3. Allez sur Espace adhérent

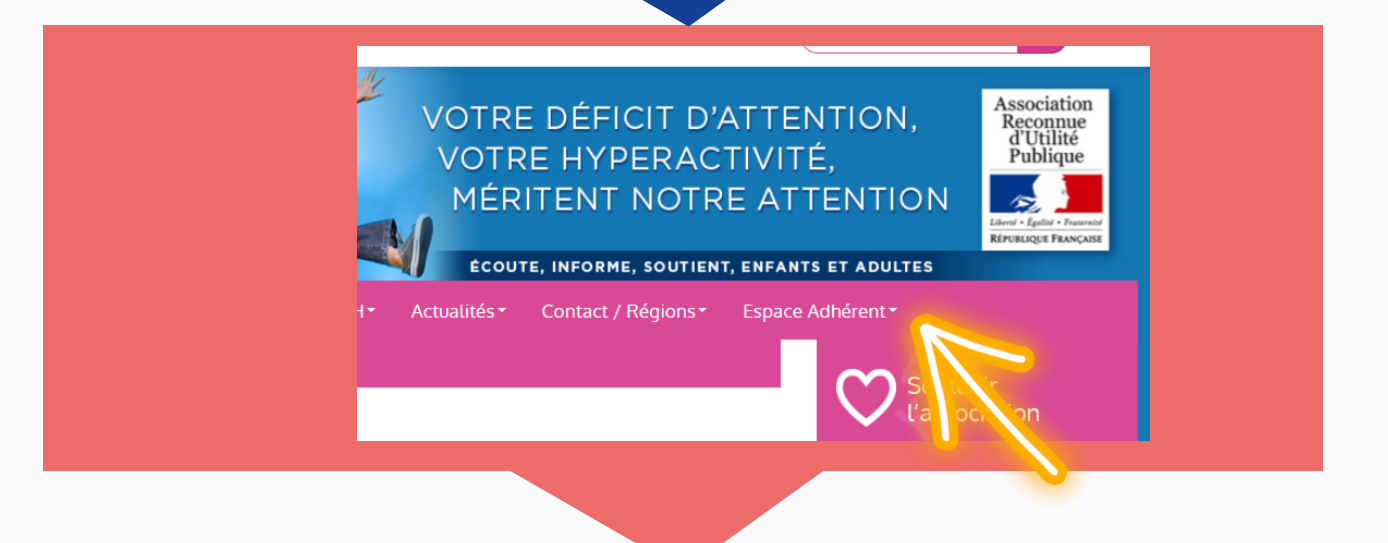

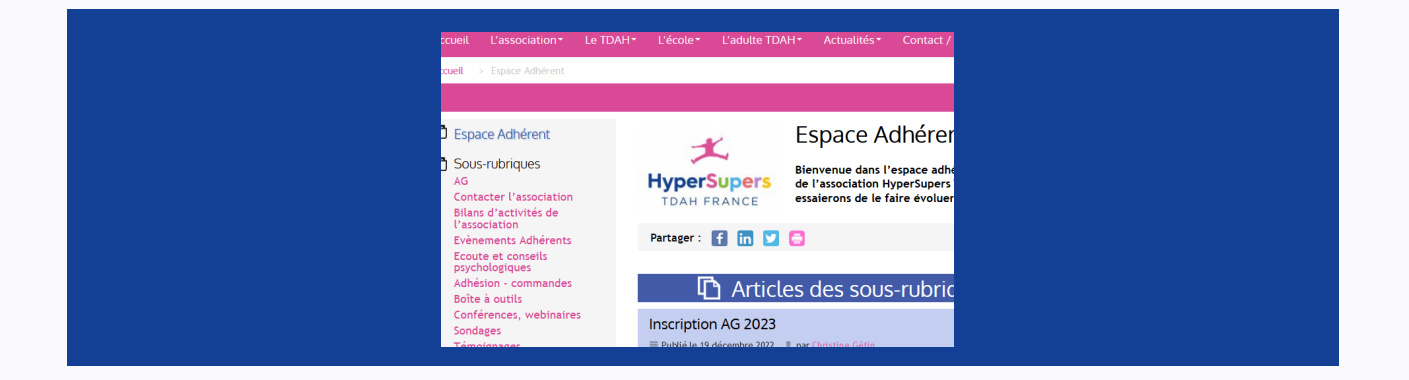

### Étape 2. Se connecter

Cliquer sur connection en haut à gauche du site au dessus du logo et utiliser votre mail d'adhésion pour vous connecter. Cliquez sur mot de passe oublié si c'est la première connexion.

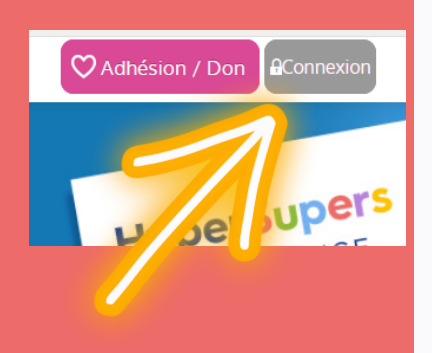

## Étape 1. Accueil

Se positionner sur la page d'accueil en cliquant sur accueil

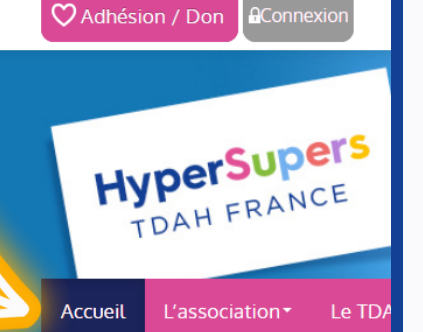

# Accéder à mon espace adhérent

Comment accéder à l'espace adhérent sur le site internet www.tdah-france.fr

#### sur www.tdah-france.fr HyperSupers TDAH France